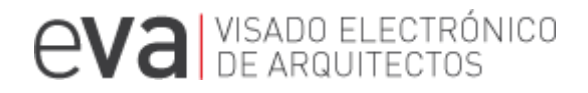

## ENVÍO AL COLEGIO DE DOCUMENTACIÓN

### en http://eva.coaburgos.com

#### Actualización eVA noviembre 2015.

#### CONTENIDO

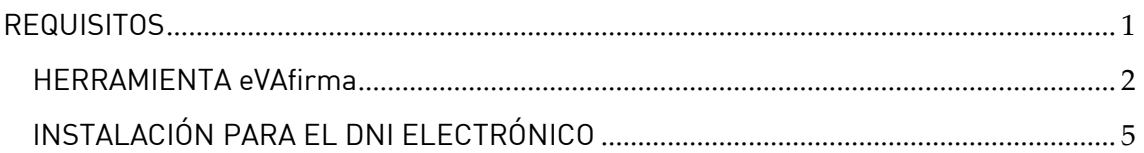

#### **REQUISITOS**

<span id="page-0-0"></span>Para poder firmar documentos en eVA mediante el uso de DNI electrónico, se necesita:

- $\checkmark$  Equipo con sistema operativo Windows 7, Windows 8 ó Windows 10 Nota: Con versiones anteriores no se garantiza su correcto funcionamiento, por ejemplo con Windows Xp no funciona el nuevo DNIe 3.0
- $\checkmark$  Navegadores Se requiere de un navegador y se ha comprobado su funcionamiento con: - Firefox versión 41 - Google Chrome versión 46
- Lector compatible con el DNI electrónico.
	- Ir a [Instalación para DNI electrónico](#page-4-0)
- $\checkmark$  Última versión de Java instalada Se requiere tener instalado Java y se ha comprobado su funcionamiento en las siguientes versiones: Versión: 8 Update 65 <https://www.java.com/es/download/>
- $\checkmark$  Herramienta de firma electrónica eVAfirma
	- Ir a [eVAfirma](#page-1-0)

<span id="page-1-0"></span>Se requiere tener instalada la herramienta eVAfirma, tanto para firmar con la plataforma (GENERAR IMPRESOS o ADJUNTAR Y FIRMAR) como para adjuntar documentación ya firmada en el equipo (ADJUNTAR DOC. YA FIRMADA).

Versión 2.0 de 4 de noviembre de 2015.

Para descargarla puedes pinchar este enlace <http://eva.coaburgos.com/instaladorEvafirma.exe> o seguir las pantallas que aparecen en la plataforma tal y como te indicamos a continuación.

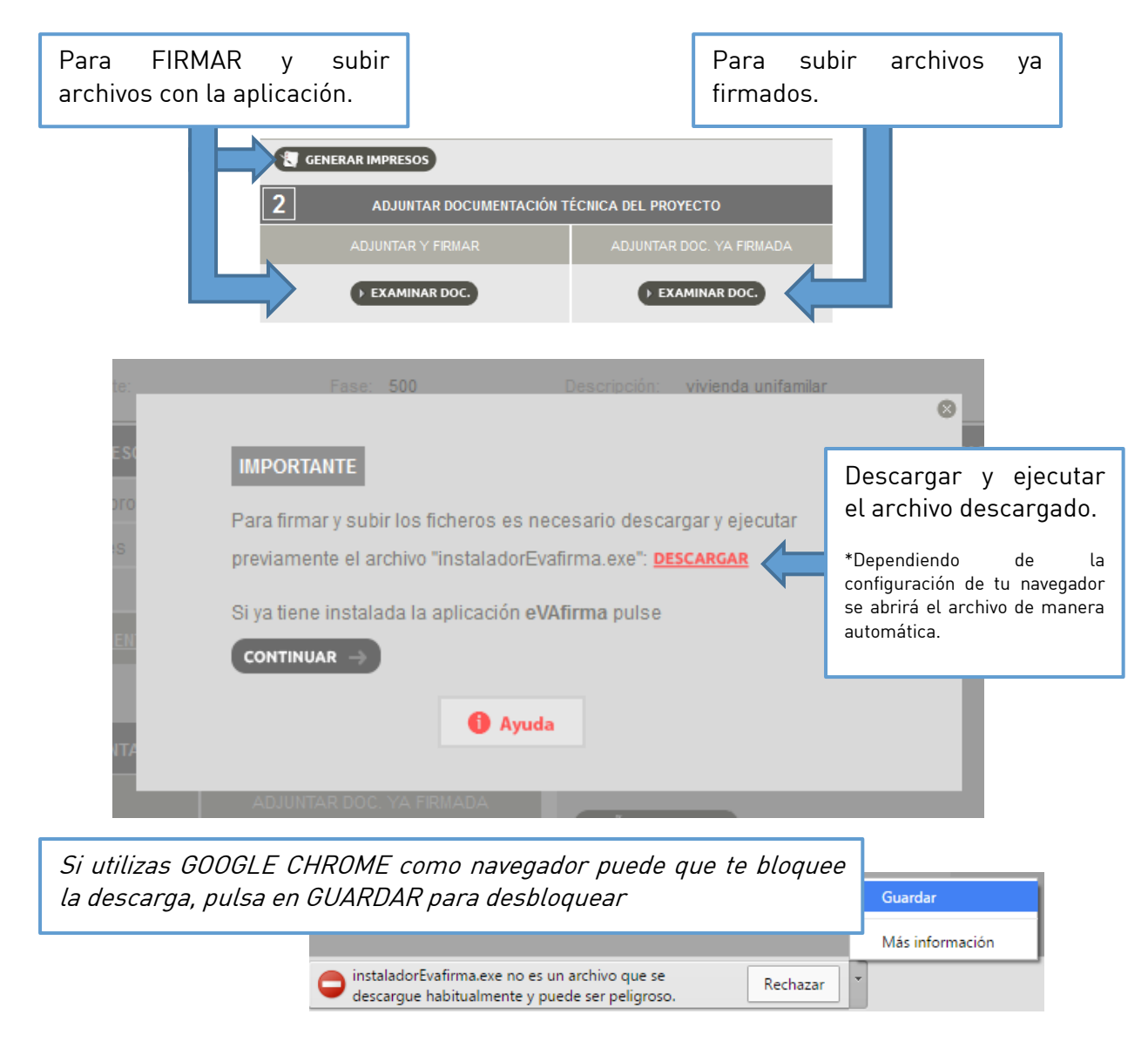

Una vez instalada la herramienta, pulsa CONTINUAR.

## **COACYLE/ BURGOS**

# **EVA DE ARQUITECTOS**

#### ENVÍO DOCUMENTACIÓN

En primer lugar introduce el DNIe en el lector.

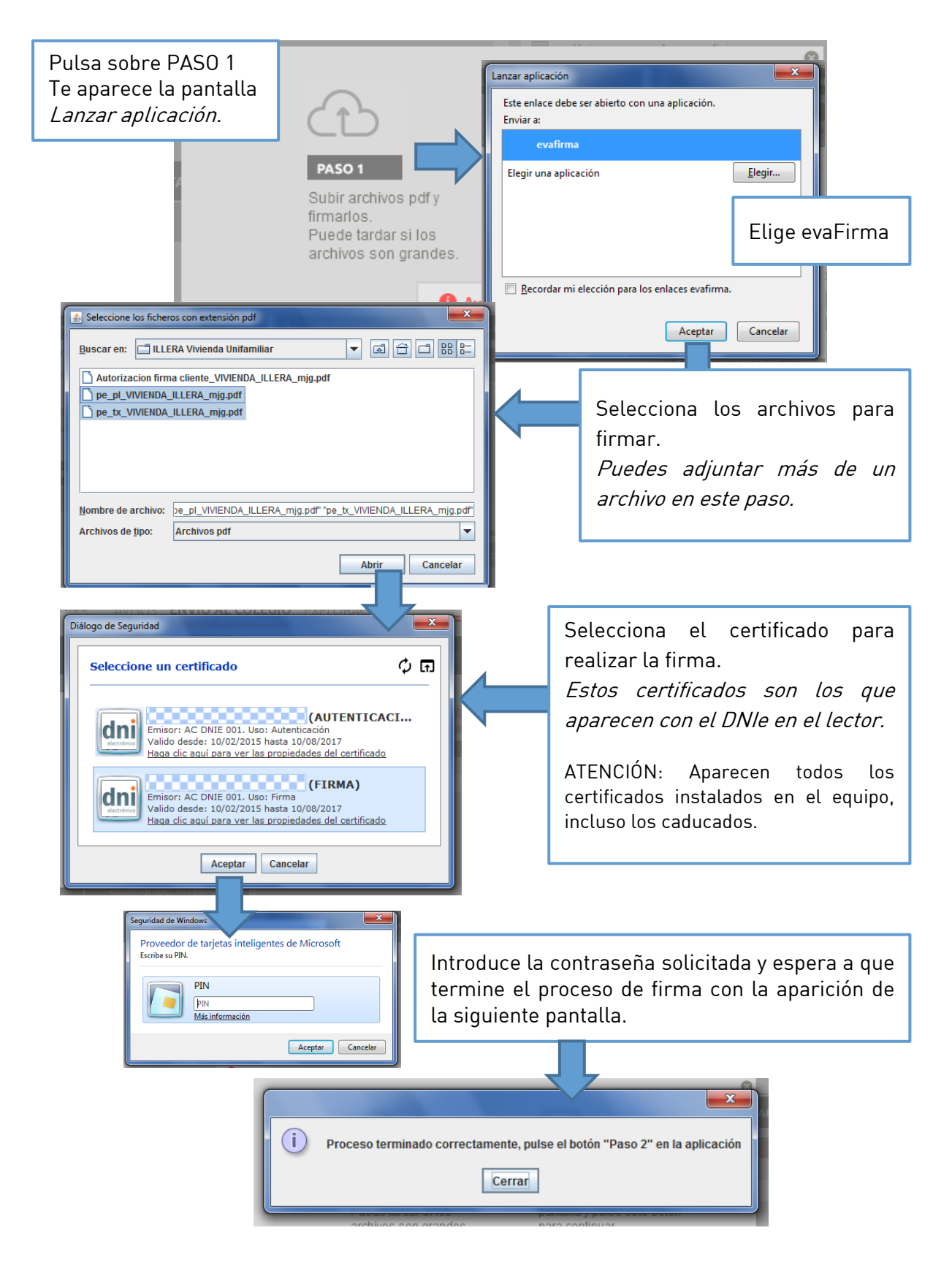

### **COACYLE/ BURGOS**

# **EVA DE ARQUITECTOS**

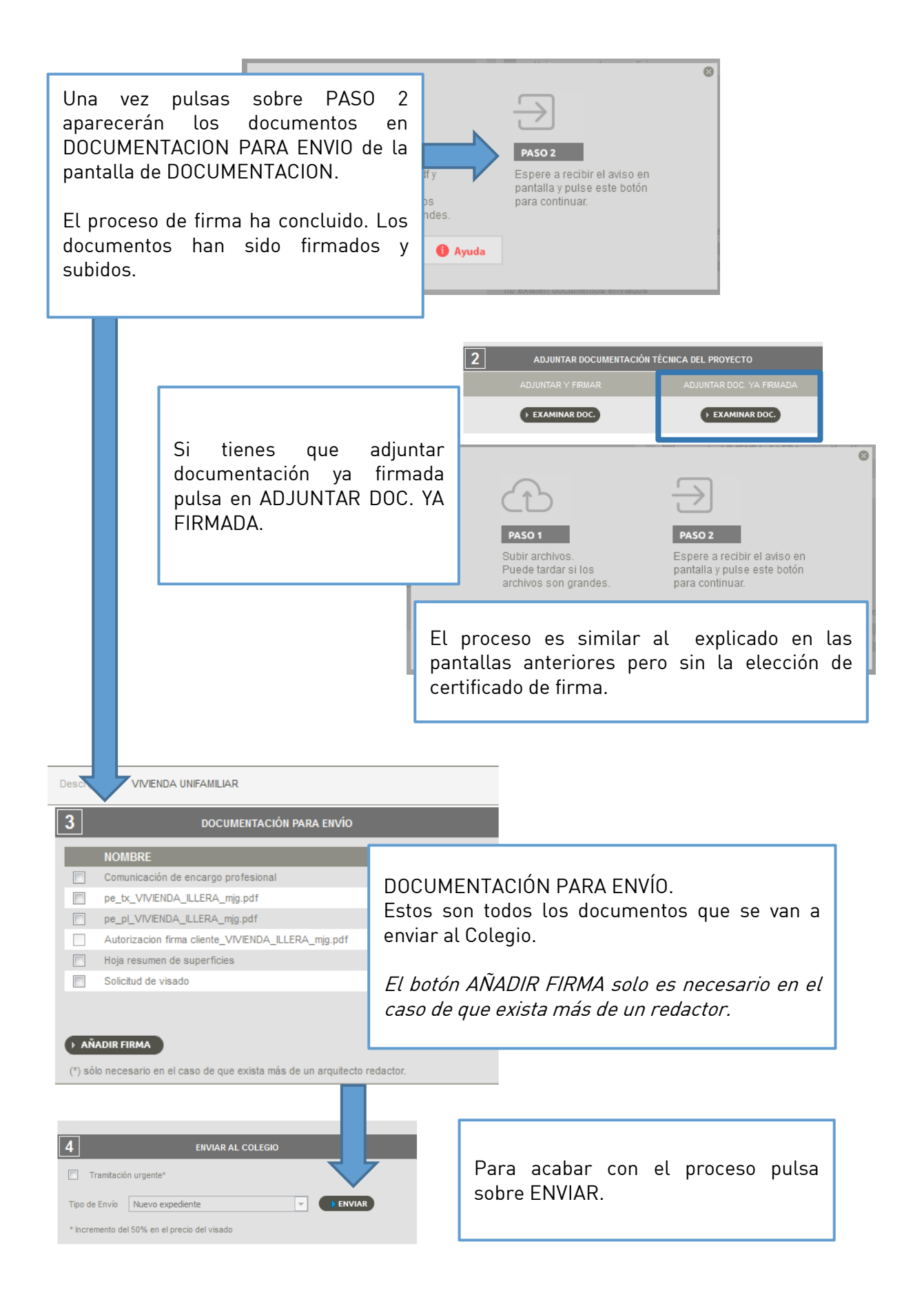

### **COACYLE/ BURGOS**

# **EVA DE ARQUITECTOS**

#### INSTALACIÓN PARA EL DNI ELECTRÓNICO

<span id="page-4-0"></span>En un ordenador con Windows actualizado, únicamente habrá que introducir la tarjeta DNIe en el lector y se instala el driver del DNIe de forma rápida y automática.

Si no se tiene Windows actualizado o el método anterior no funciona hay que instalar el módulo criptográfico del DNI electrónico, que se puede descargar desde [http://www.dnielectronico.es/PortalDNIe/PRF1\\_Cons02.action?pag=REF\\_1101](http://www.dnielectronico.es/PortalDNIe/PRF1_Cons02.action?pag=REF_1101) 

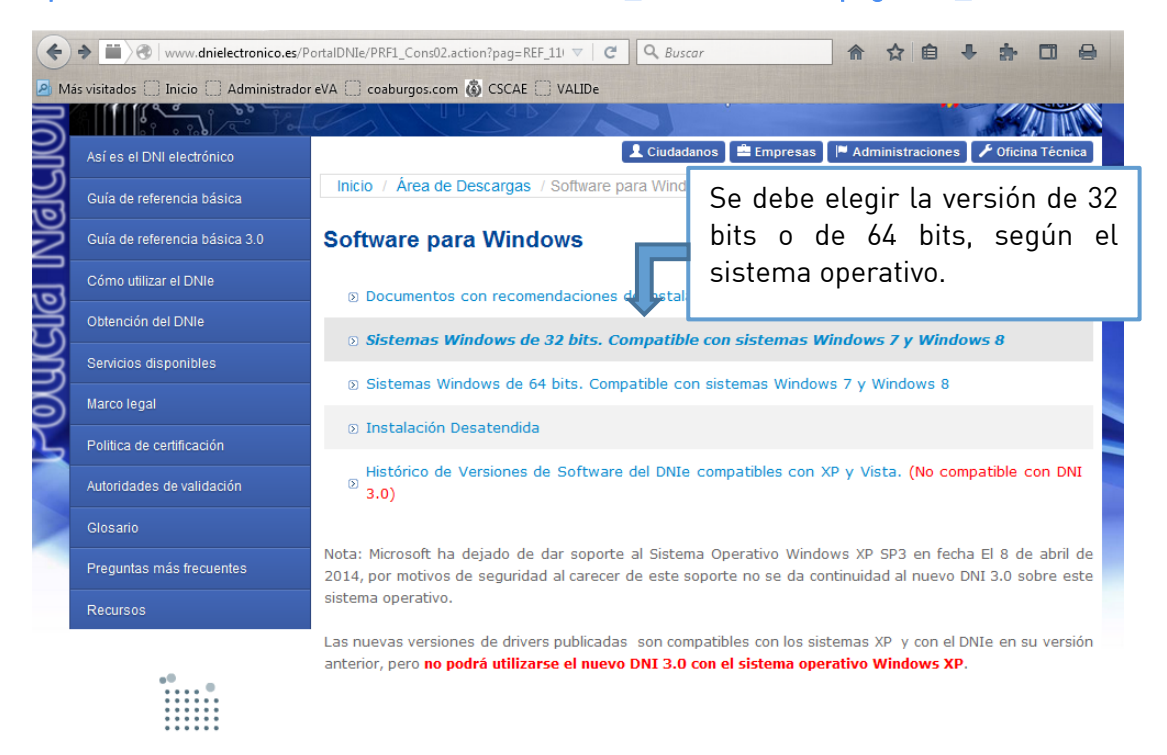

\* Si se intenta instalar la versión equivocada no pasa nada, se mostrará mensaje indicando que no es la versión correcta.

Una vez elegida la versión se debe hacer clic en "Módulo criptográfico para el DNIe" para descargar el instalador.

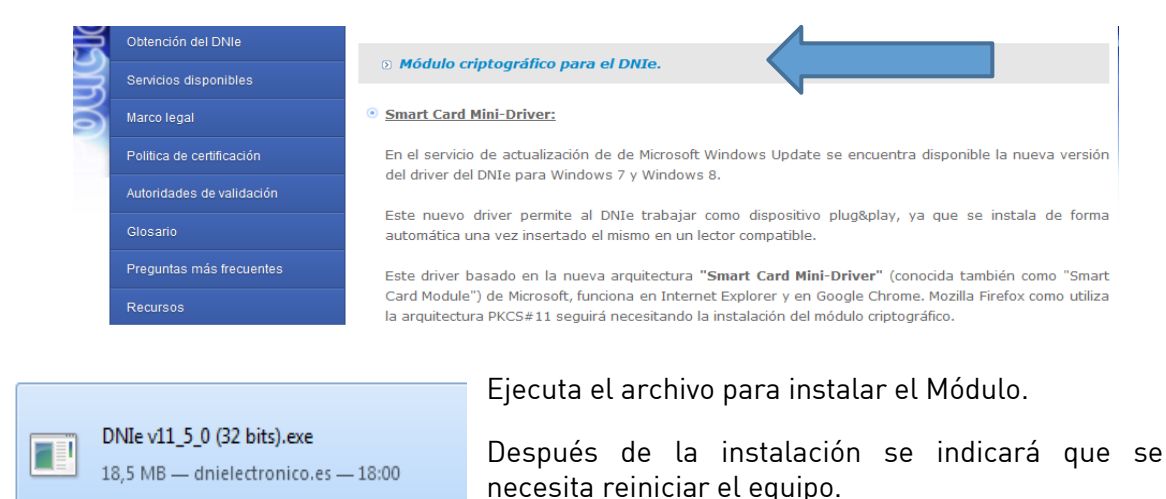